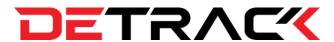

# Detrack Startup User Guide

## **Detrack at a Glance**

#### **Detrack Overview**

There are two parts to Detrack system.

- 1. Detrack Dashboard
- 2. Detrack App

#### Part 1 – Detrack Dashboard V2

Detrack dashboard is an online web-based dashboard which allows users to monitor and control their deliveries and collections jobs. There is no installation needed for the dashboard. All you need is to login into our system at <a href="https://app.detrack.com/dashboard/#/login">https://app.detrack.com/dashboard/#/login</a> to get started.

To sign up for a new account, please visit <a href="https://app.detrack.com/dashboard/#/register">https://app.detrack.com/dashboard/#/register</a>.

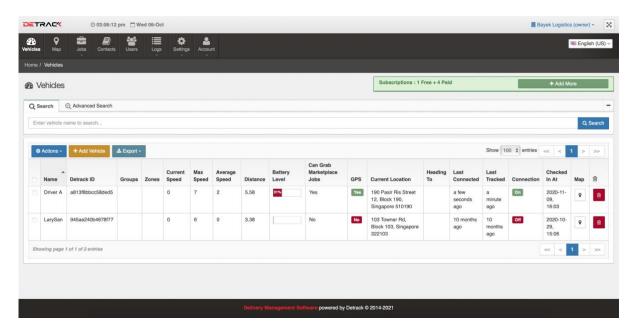

Online web-based Detrack dashboard

# Part 2 - Detrack App

Detrack app is a mobile app to be downloaded and installed onto an <u>Android</u> or <u>iOS</u> smartphone. The drivers will use this app on the go while delivering or collecting the goods. With this app, the drivers can capture proof of delivery (POD), such as signatures, photos, barcodes, location, arrival time, driver's notes, partial deliveries (items) and many more. You can download the Detrack app using the QR code for both Android and iOS mobile devices.

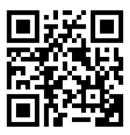

https://goo.gl/V2ijtL

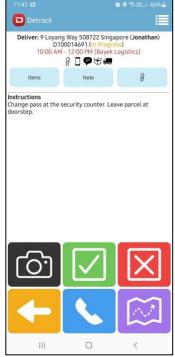

Detrack app

# **Getting Started**

To get started, here are the steps to follow:

- Step 1 Install Detrack app onto your Android or iOS phone
- Step 2 Add a vehicle using Detrack dashboard
- Step 3 Add a new delivery /collection job and assign to a vehicle
- Step 4 Start using the Detrack app

## Step 1 Install Detrack App

To install Detrack app onto your smartphone,

## For iPhone:

- 1. On your iPhone, open the App Store app.
- 2. Search for "Detrack" (without quotes).
- 3. Tap on our Detrack Proof Of Delivery POD listing in the search results.

4. Tap on the Install button to install our Detrack app.

#### For Android Phone:

- 1. On your Android phone, open the Google Play (market) app.
- 2. Search for "Detrack" (without quotes).
- 3. Tap on our Detrack Proof Of Delivery POD listing in the search results.
- 4. Tap on the Install button to install our Detrack app.

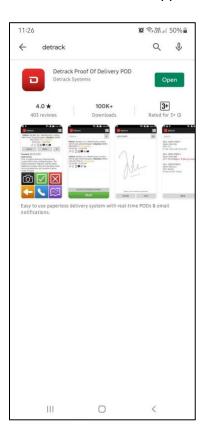

Next you need to register the app for a Detrack ID. Simply tap on the green Register button and wait for a unique Detrack ID to be assigned.

Note: Registration is free and does not require you to fill in any information.

## Step 2 Add a vehicle using Detrack dashboard.

- 1. Go to Detrack admin dashboard <a href="https://app.detrack.com/dashboard/#/login">https://app.detrack.com/dashboard/#/login</a>. Sign in into Detrack dashboard.
- 2. Click on orange Add Vehicle button
- 3. Enter the Detrack ID you see on the app into the Add Vehicle form Detrack ID field. This will link the mobile phone to the vehicle you are adding.

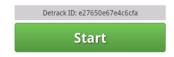

Detrack ID shown on mobile app

# Detrack Startup User Guide

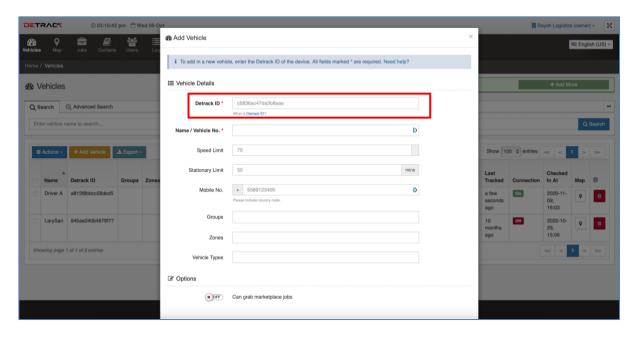

Enter the same Detrack ID shown on mobile app into the Add Vehicle Form (Detrack ID field)

4. Click Save.

# Step 3 Add a new delivery /collection job

- 1. In your admin dashboard, click on the **Jobs** tab, then click on **Calendar**.
- 2. Click on the date of the delivery on the calendar.

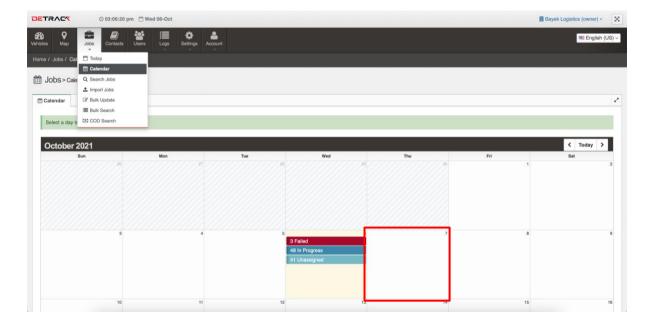

# Detrack Startup User Guide

- 3. Click on **Deliveries** tab.
- 4. Click the orange **Add Delivery** button to open an **Create Delivery** form.

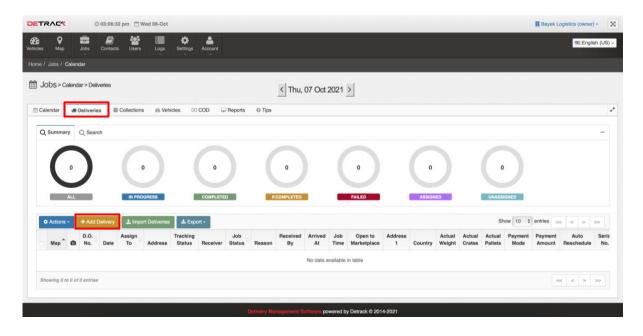

5. Fill in the delivery details. Only the fields in **bold** with \* are mandatory, the rest are optional.

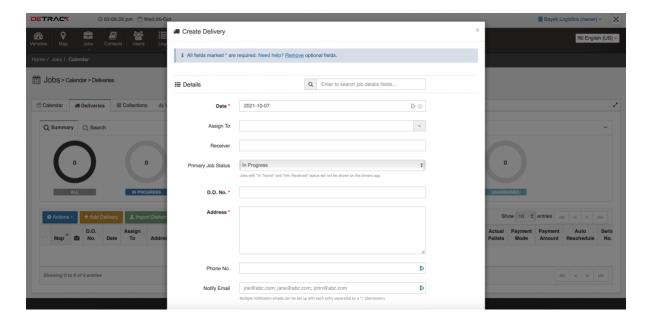

6. Assign the delivery job to a vehicle by selecting from the **Assign To** drop down box.

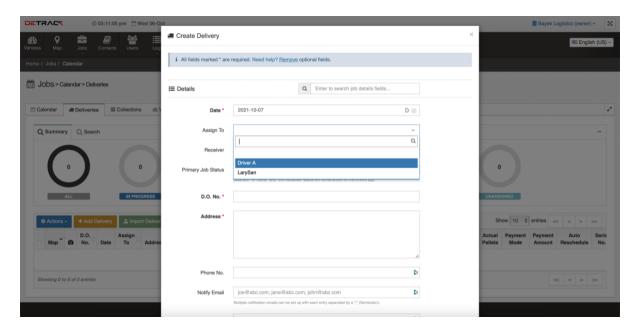

7. Click Save.

# Step 4 Start using the Detrack app

- 1. Go to mobile Detrack app.
- 2. Click on green **Start** button.
- 3. Jobs will now appear on the mobile Detrack app.

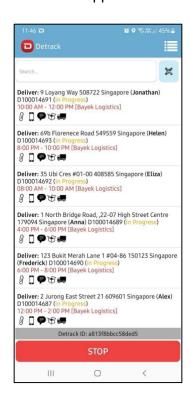

4. Click on each of the jobs and start using the app for capturing proof of deliveries.

# Detrack Startup User Guide

5. You can now monitor all your vehicles and deliveries live on the Detrack dashboard.

You may also customize the fields in your Detrack account by following the tutorial page at <a href="https://www.detrack.com/tutorials/v2/how-to-remove-fields-from-the-job-forms/">https://www.detrack.com/tutorials/v2/how-to-remove-fields-from-the-job-forms/</a>.

For more information, please visit Detrack tutorial page at <a href="https://www.detrack.com/tutorials/v2/">https://www.detrack.com/tutorials/v2/</a> to learn more about Detrack and its functionality.

We hope you will enjoy using Detrack. For additional help, just drop us an email at <a href="mailto:support@detrack.com">support@detrack.com</a>.

Website: <a href="https://www.detrack.com/">https://www.detrack.com/</a>